# **18.10. Supplier instructions for submitting tenders via Excel**

As a supplier, you may be invited to participate in a tender managed using mSupply. The client may send you a tender template Excel document in xlsx format, which you are expected to complete and submit for evaluation.

> You must use Microsoft Excel to view and edit the tender template. Microsoft Excel 2016 or newer has been tested to work with the tender template xlsx file. Theoretically Microsoft Excel 2007 should be fine, but this has not been tested.

[The tender template will look something like this. You can also download a reference template from](https://docs.msupply.org.nz/_media/tender_management:supplier_tender_reference_template.xlsx) [here:](https://docs.msupply.org.nz/_media/tender_management:supplier_tender_reference_template.xlsx)

supplier tender reference template.xlsx

The **yellow** section contains the item that you may bid for. **Do not modify any contents of the yellow section.**

The **blue** section is where you can enter the price for the items you wish to bid on.

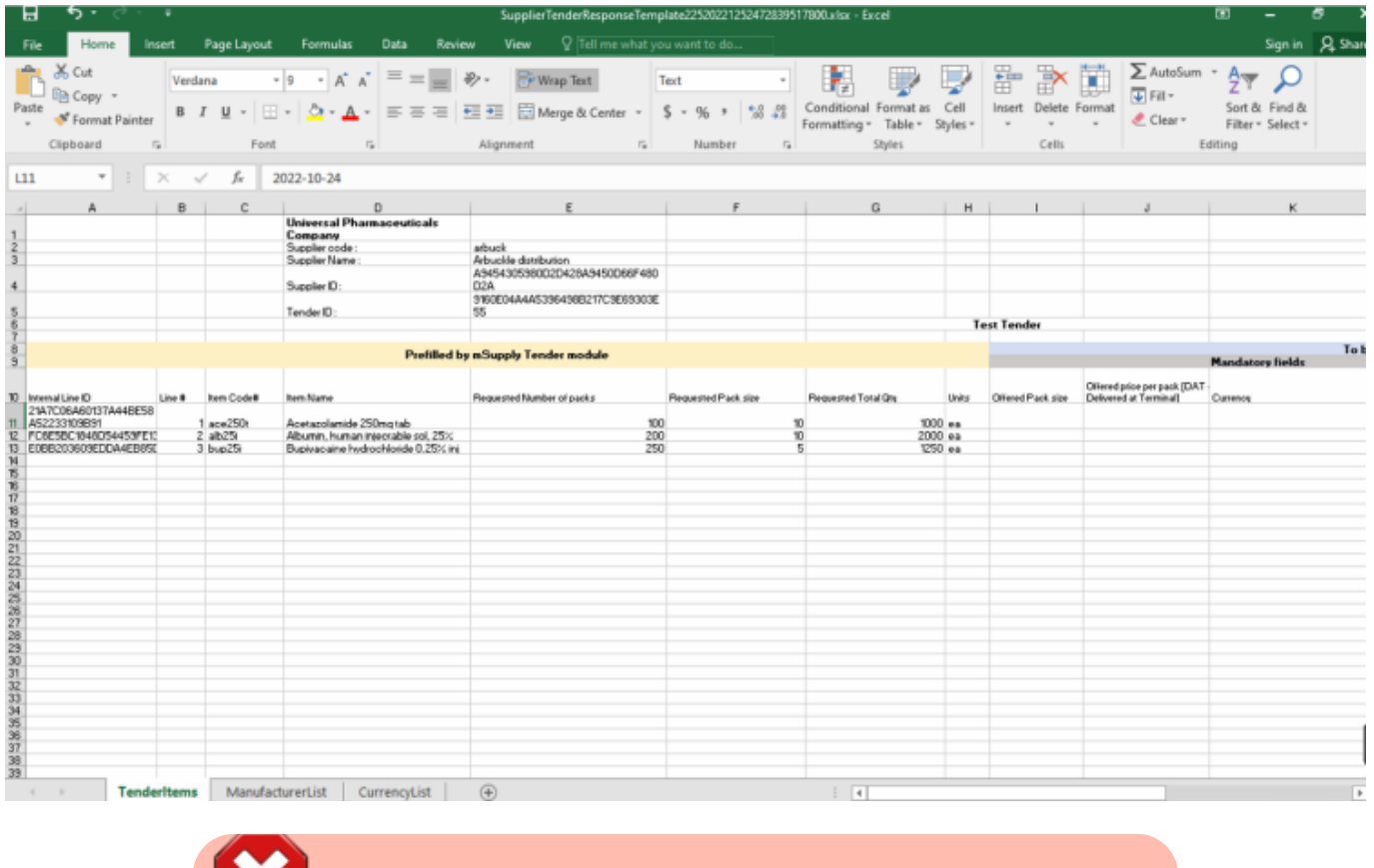

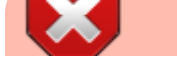

mSupply documentation wiki - https://docs.msupply.org.nz/

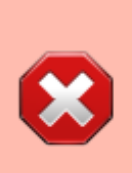

The currency and the manufacturer column should appear as a dropdown list. [View currency pop down list](#page-2-0) If this doesn't work, please make sure you are using Microsoft Excel and that the version supports xlsx file format. Contact the client if you suspect that the xlsx file is wrong.

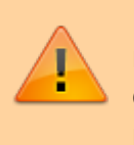

Do not change the cell format. If the cell is set to text or number, then it must be left as it is. Changing the cell to a different format will cause issues later with information potentially being lost.

The Excel file has the header row frozen, allowing you to scroll down the list and enter data while still being able to view the corresponding header.

## **The three worksheets**

The Excel template contains three worksheets. **Do not modify the name of the worksheets.**

- **TenderItems:** Main worksheet containing the tender items.
- **ManufacturerList:** Contains the manufacturers that populate the [manufacturer dropdown list](#page-3-0) in the main worksheet. Do not add to the list of manufacturers manually as this list needs to come from your client.
- **CurrencyList:** Contains the available currencies that populate the [currency dropdown list](#page-2-0) in the main worksheet. Do not add to the list of currencies manually as this list needs to come from your client.

#### **Supplier Tender Response file format**

A more detailed information regarding the tender template columns and cells is described below.

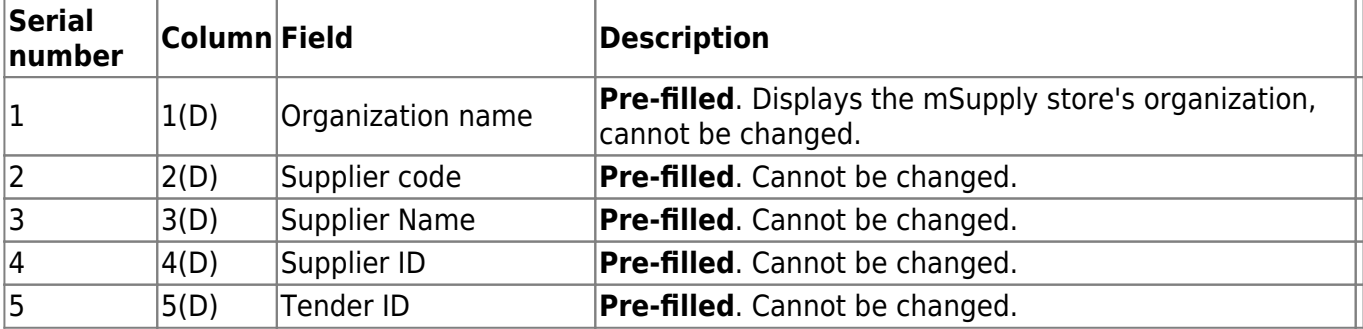

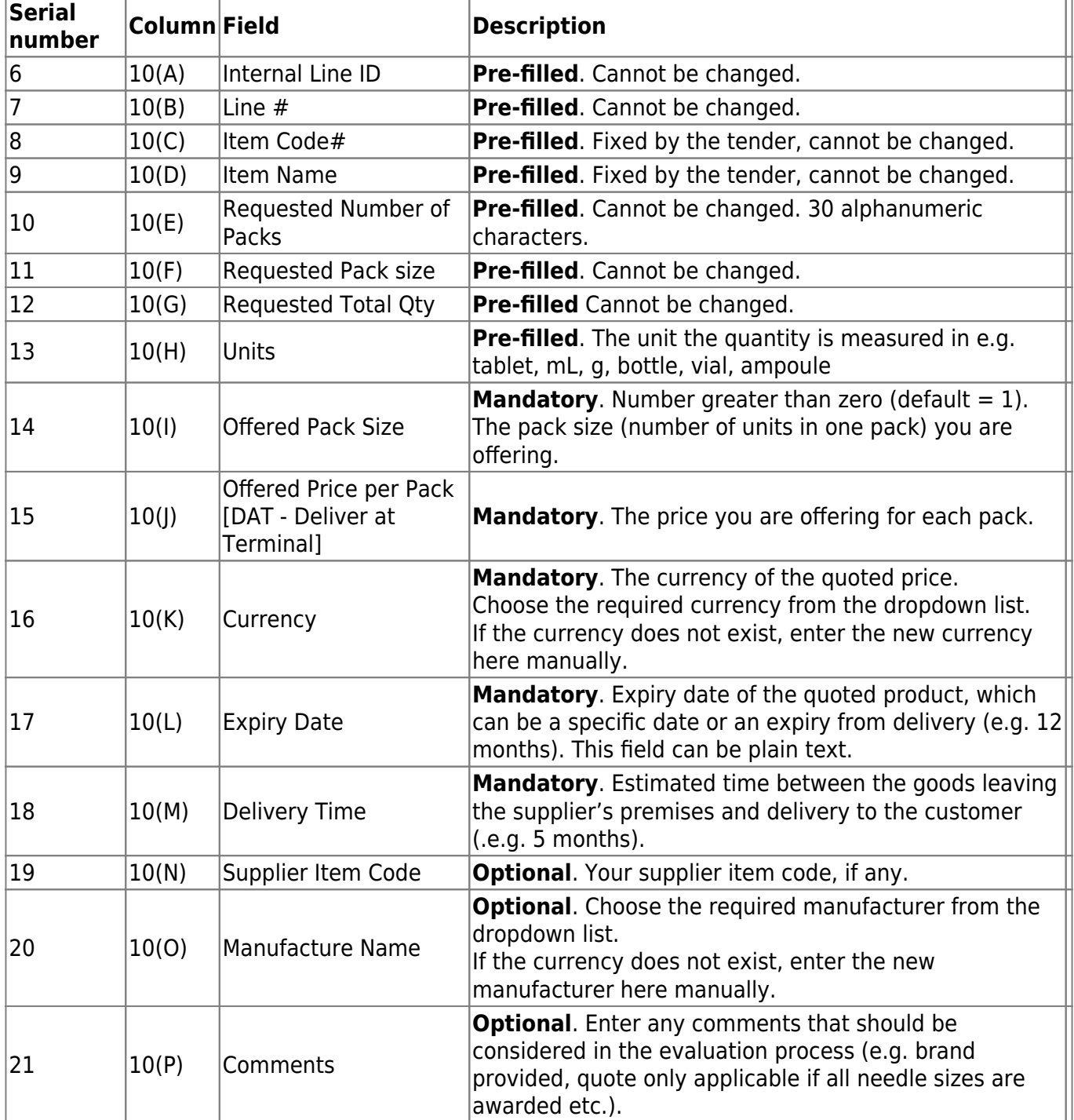

## <span id="page-2-0"></span>**Currency**

This specifies the currency for your quote, which is set for each item. Select an available currency from the dropdown list.

Last<br>update: update:<br>2022/03/15 tender\_management:supplier\_responding\_to\_tender\_via\_excel https://docs.msupply.org.nz/tender\_management:supplier\_responding\_to\_tender\_via\_excel?rev=1647317704 04:15

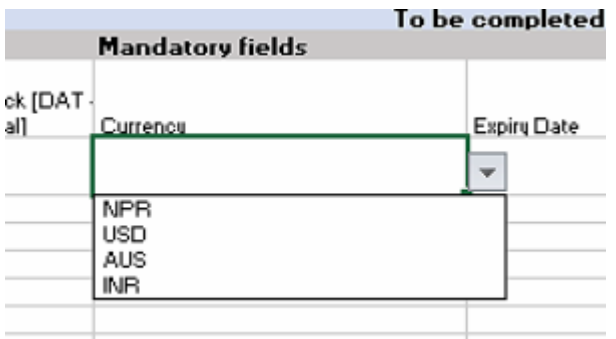

If the required currency is missing, it means the client has never handled this currency in mSupply before. You may enter the new currency in this column using the appropriate three letter abbreviation from this link:[Currency Abbreviation](https://en.wikipedia.org/w/index.php?title=ISO_4217).

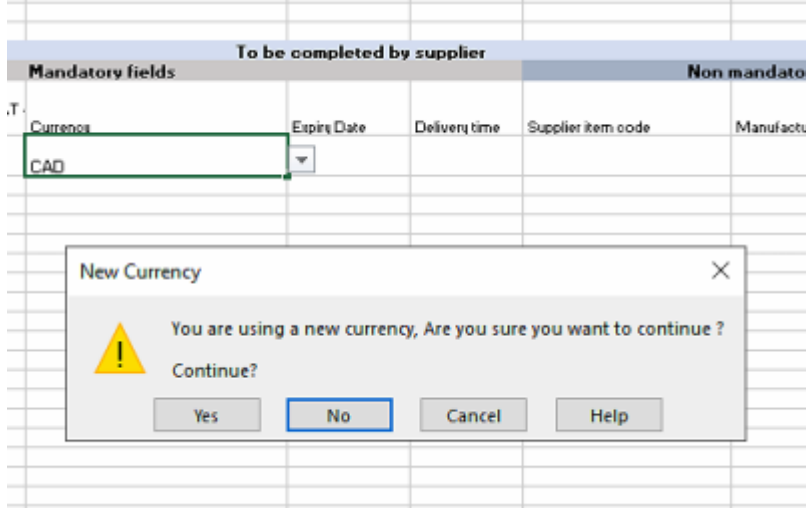

The example above shows Canadian Dollars (CAD) is being quoted for this item. Excel will alert you that this is a new currency. Click OK to continue with the new currency.

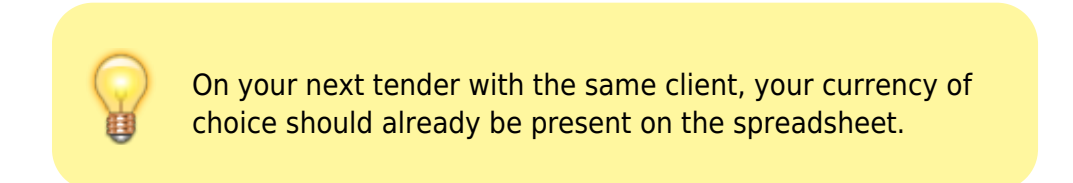

#### <span id="page-3-0"></span>**Manufacturer**

This specifies the manufacturer for your quoted item. Select an available manufacturer from the dropdown list. Typing the first few letters will show a list of matching manufacturers.

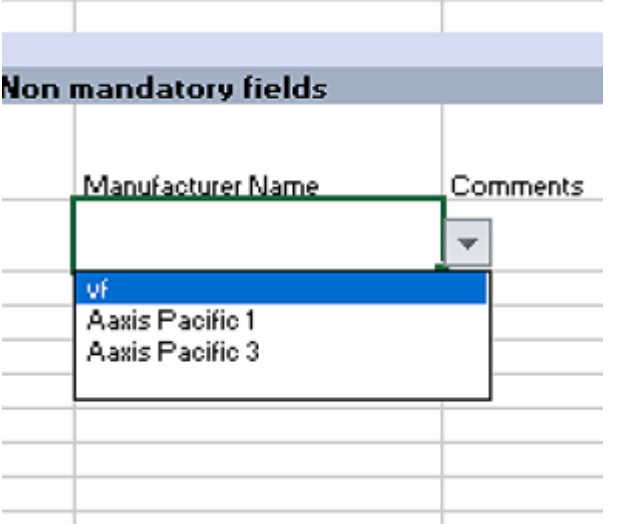

If the required manufacturer is missing, it means the client has never recorded goods from this manufacturer in mSupply before. You may enter the new manufacturer in this column. Excel will alert you that this is a new manufacturer. Click OK to continue with the new manufacturer.

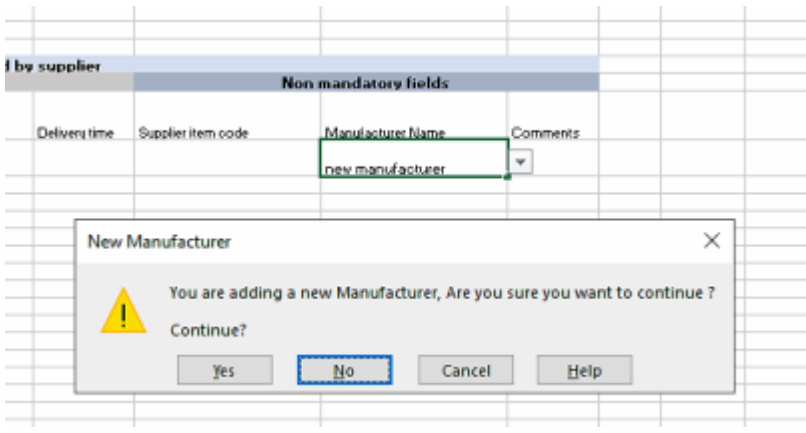

On your next tender with the same client, the newly added manufacturer should already be present on the spreadsheet.

## **Entry rules**

Leave the row empty / unfilled if you choose not to bid for the item.

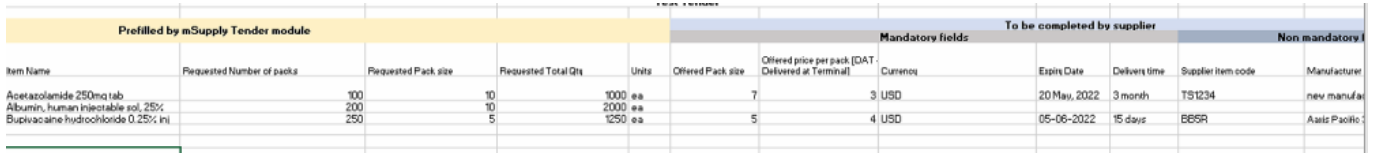

• Multiple bids for the same item is allowed by copying and pasting the entire row. The "Internal Line ID" must be part of the copy as it is very important.

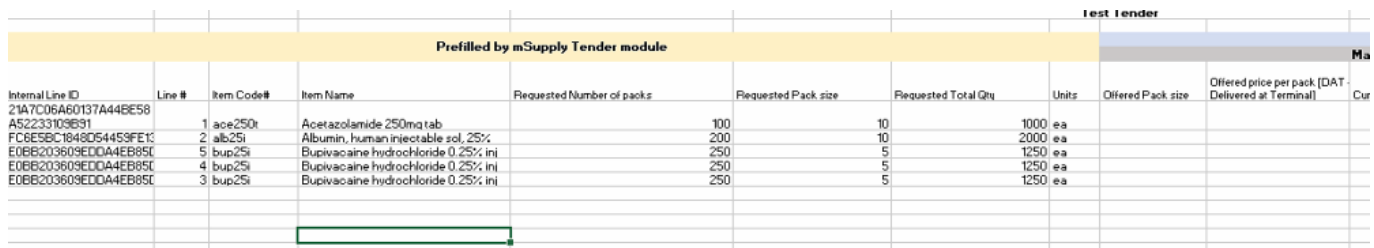

Line number is not important and doesn't need to be in any order.

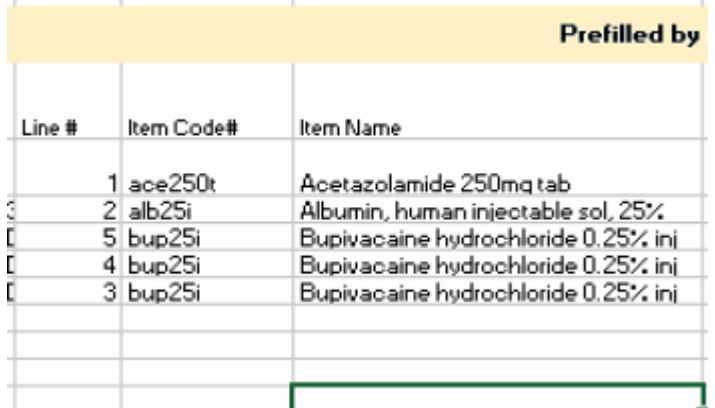

#### **Tender Submission**

Enter your bid, save it and email the xlsx file to the client as guided.

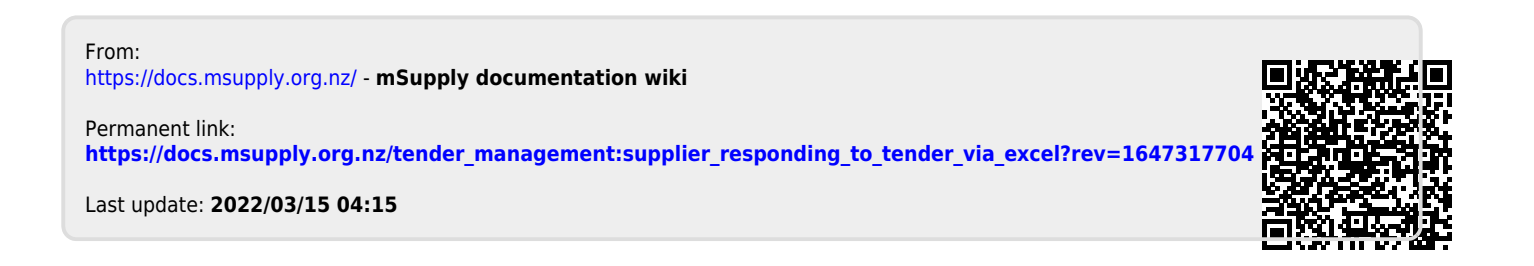